## BackupAgent Integration Subscriber's Guide

## APS2.0 for Parallels Automation

Revision 0.9 (February 18, 2014)

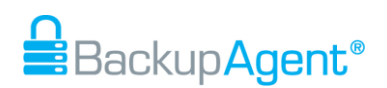

# **Contents**

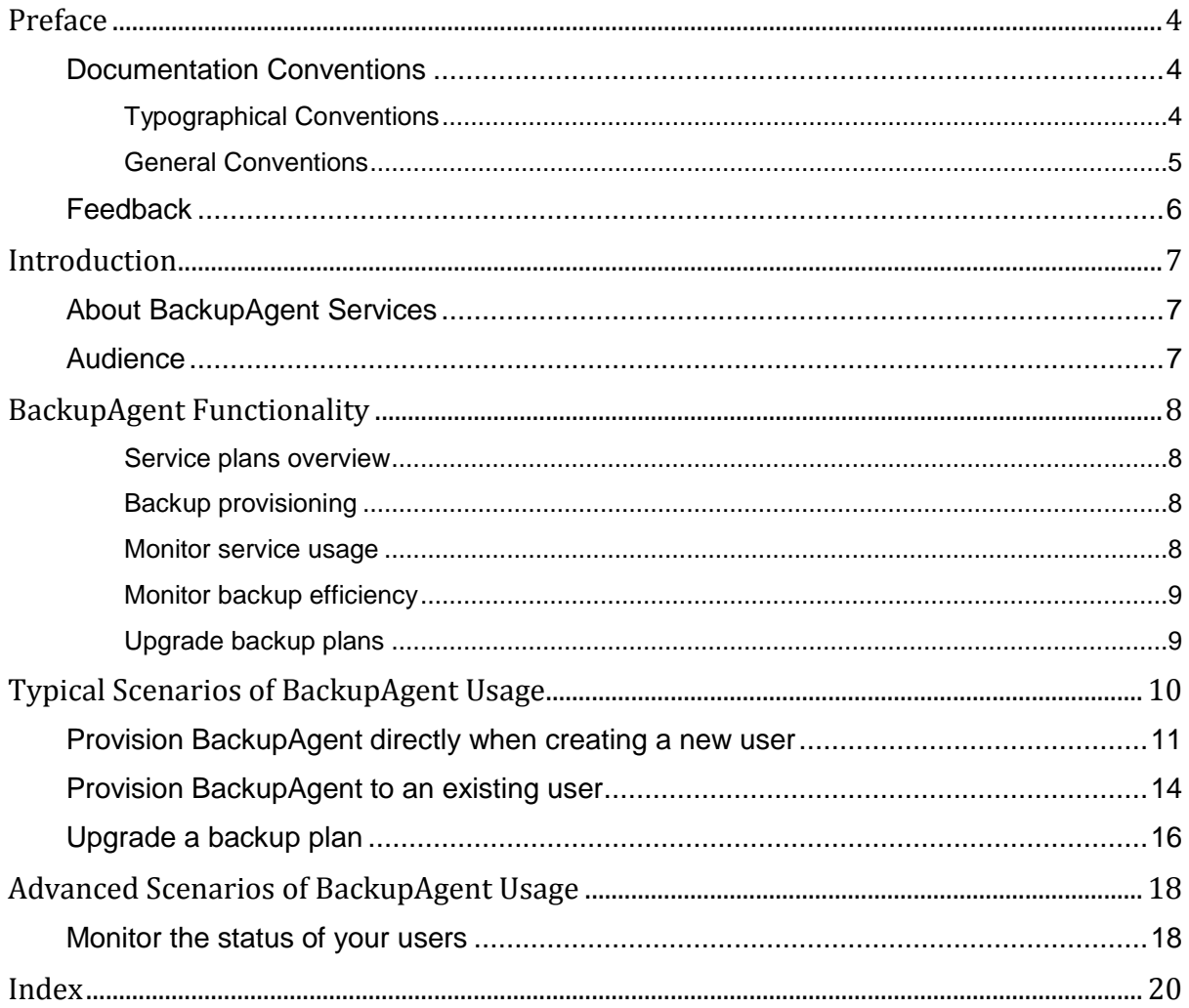

# <span id="page-3-0"></span>Preface

### **In This Chapter**

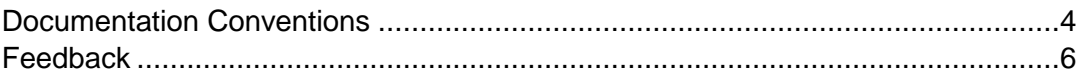

## Documentation Conventions

Before you start using this guide, it is important to understand the documentation conventions used in it.

## Typographical Conventions

The following kinds of formatting in the text identify special information.

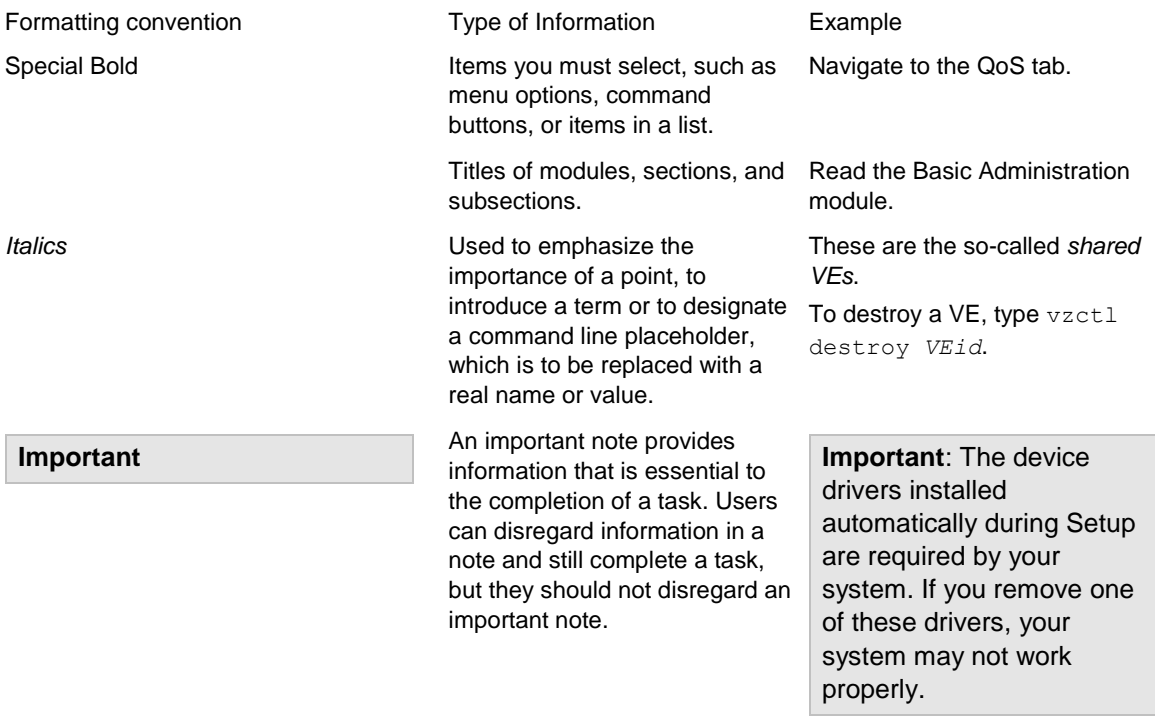

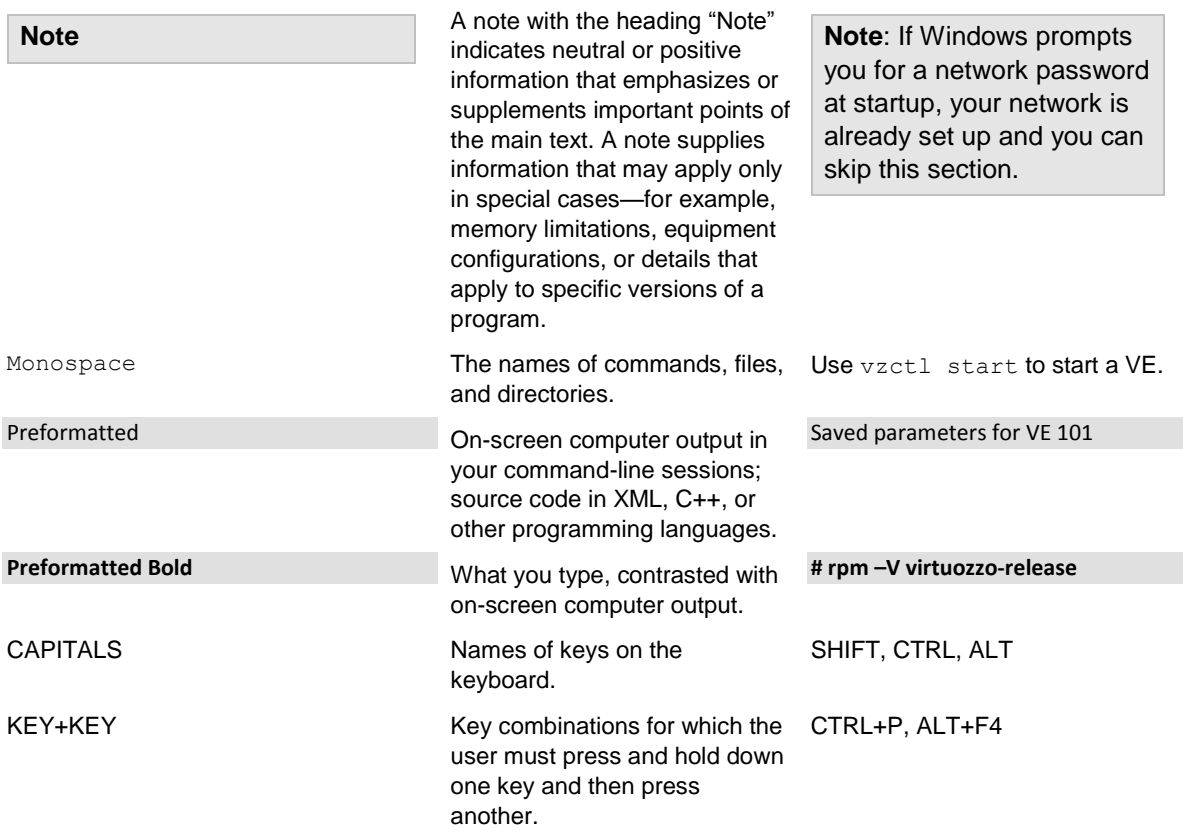

## General Conventions

Be aware of the following conventions used in this book.

- Modules in this guide are divided into sections, which, in turn, are subdivided into subsections. For example, Documentation Conventions is a section, and General Conventions is a subsection.
- When following steps or using examples, be sure to type double-quotes ("), left singlequotes (`), and right single-quotes (') exactly as shown.
- The key referred to as RETURN is labeled ENTER on some keyboards.

Commands in the directories included into the PATH variable are used without absolute path names. Steps that use commands in other, less common, directories show the absolute paths in the examples.

# <span id="page-5-0"></span>Feedback

If you have found a mistake in this guide, or if you have suggestions or ideas on how to improve this guide, please send your feedback to sales@backupagent.com. Please include in your report the guide's title, chapter and section titles, and the fragment of text in which you have found an error.

# <span id="page-6-0"></span>**Introduction**

### **In This Chapter**

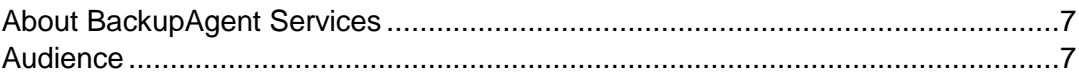

# About BackupAgent Services

Cloud Backup by BackupAgent offers service providers the opportunity to add a popular profitable service to their portfolio. This cloud backup platform offers all that (hosting) service providers, telcos and cloud service brokers long for; private labeled, multi-tenant and extremely scalable. SMB companies can back up their data, databases and documents from their servers, desktops and laptops to your private cloud. The package is available since 2009 and is currently deployed at most Parallels Automation platforms around the globe.

Check [www.backupagent.com/parallels](http://www.backupagent.com/parallels) for more information.

## Audience

This guide is for Providers using Parallels Automation looking to understand their customer's experience when they buy the Parallels Automation subscription with BackupAgent services included.

This document was developed by BackupAgent BV. For additional information, please contact [sales@backupagent.com.](mailto:sales@backupagent.com)

# BackupAgent Functionality

BackupAgent for Parallels Automation enables great provisioning and monitoring functionality within your control panel.

### Service plans overview

The Home tab the control panel provides you with a clear overview of all the plans within your current BackupAgent subscription.

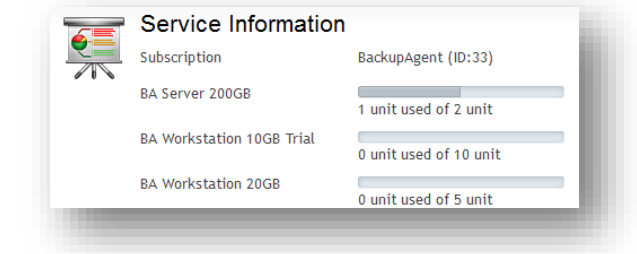

### Backup provisioning

Easily add BackupAgent to your existing users within one view. BackupAgent presents you all users without a plan, and you can select the preferred plans on the fly.

### Monitor service usage

In one overview you can see your users using BackupAgent with their assigned plans and their current storage usage. Moreover, you can monitor when the last performed backups and restores, giving good insights in the service's usage patterns.

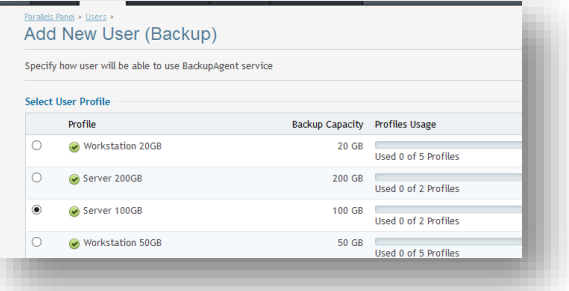

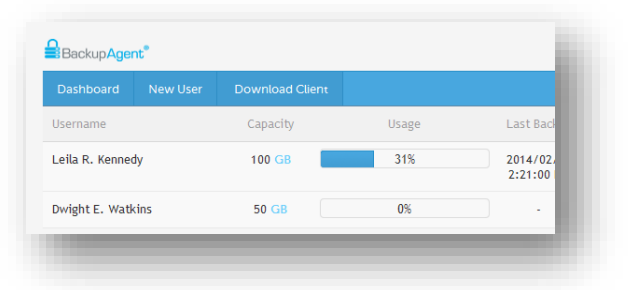

## Monitor backup efficiency

Impersonate your users to see the detailed status reporting dashboard. At one glance you can see the efficiency of their backups

and read detailed reports of all backup tasks.

## Upgrade backup plans

Upgrading the plans of your users in exactly three clicks. Within a few seconds you have upsized their plans to fit their backup needs.

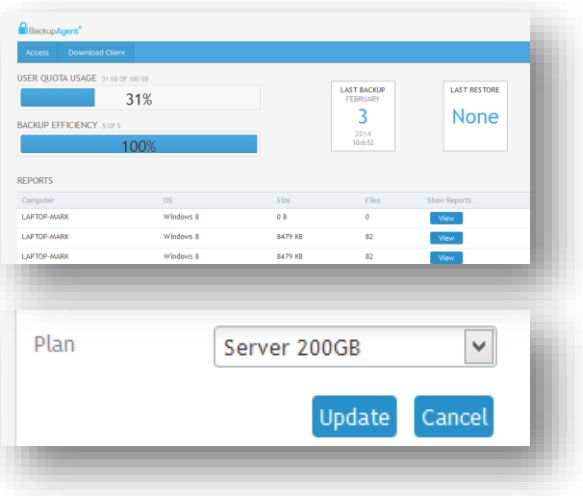

# Typical Scenarios of BackupAgent Usage

Learn about the most common operations that you can perform within your BackupAgent APS subscription.

### **In This Chapter**

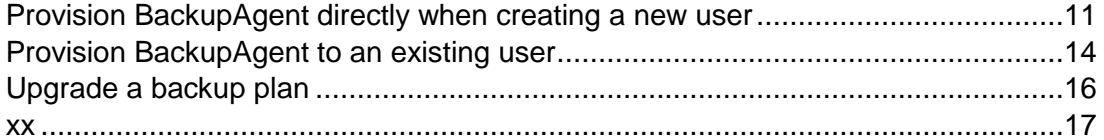

# <span id="page-10-0"></span>Provision BackupAgent directly when creating a new user

When creating a user in your control panel, you have the possibility select services that need to be provisioned for this particular customer on the fly.

### 1. Pre check

Before creating the user, be sure that you have plan units available to assign to the user. In the home screen you see all units and their usage.

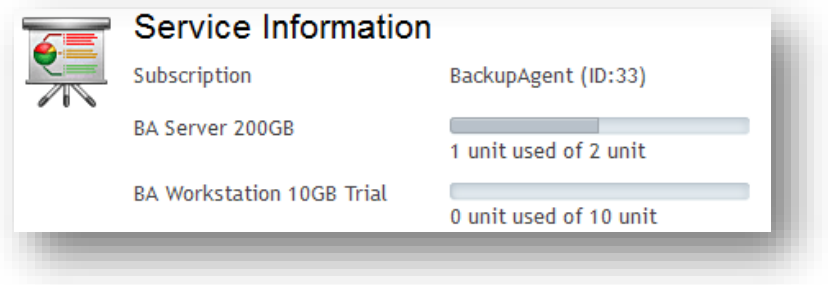

2. Create the user

Go to the **Users** tab and click **Add New Service User**. Fill in the details and check **BackupAgent** under *Services*. Then press **Next**.

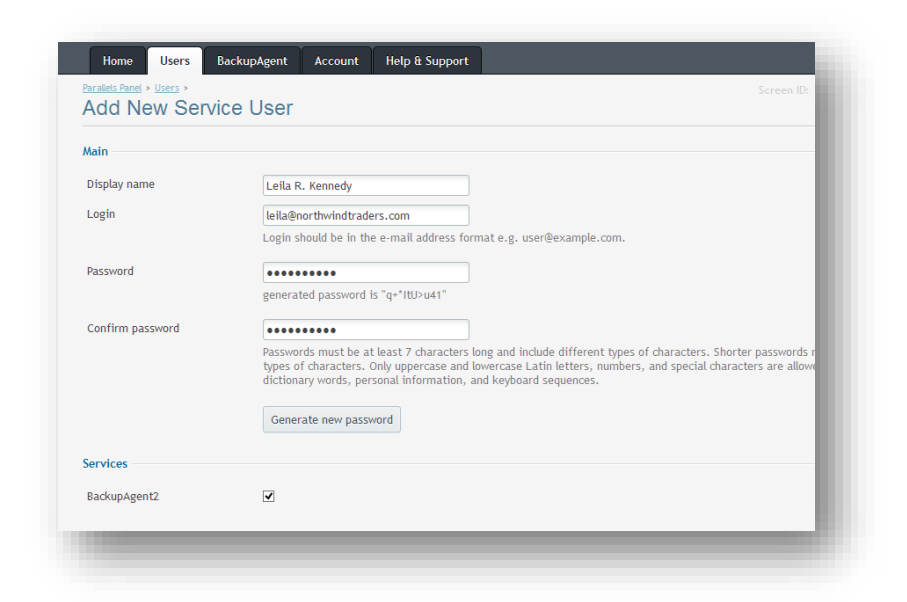

### 3. Select the backup plan

Select the preferred backup account plan to the user using the radio buttons in front of each plan listed. Then press **Next**.

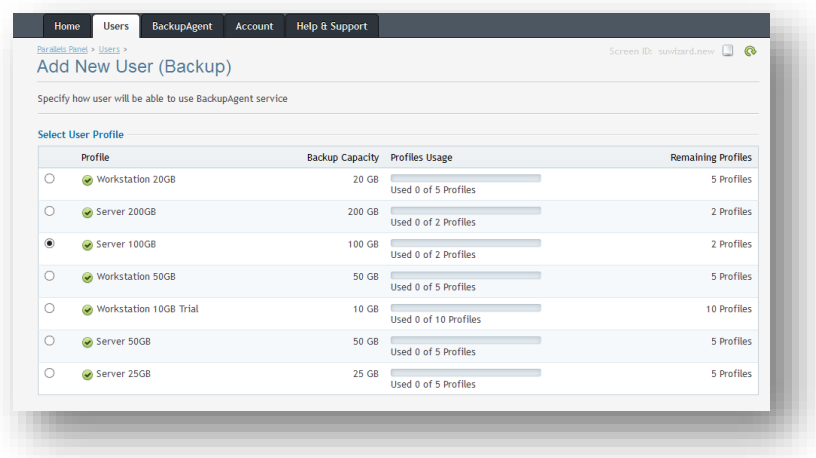

#### 4. Check submission

Check the information that you have entered for the user and the BackupAgent plan. Confirm with **Finish**.

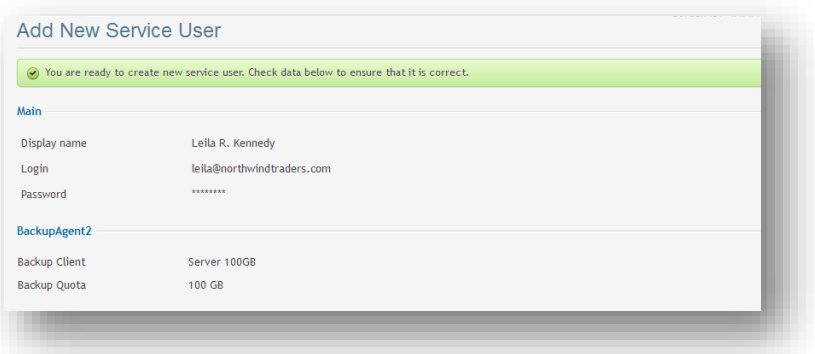

The user should now appear in your Users overview and *BackupAgent* should be stated in the *Enabled Services* column.

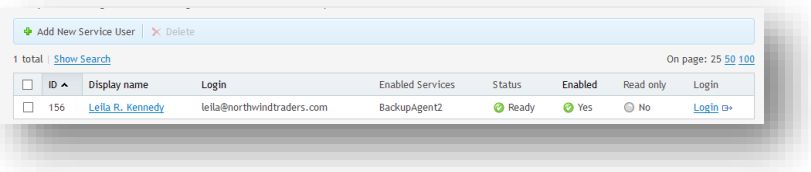

# <span id="page-13-0"></span>Provision BackupAgent to an existing user

The BackupAgent integration allows you to provision a backup account to an existing user in a blink on an eye. You can even provision multiple users within one screen!

#### 1. Pre check

Before provisioning BackupAgent to a user, be sure that you have plan units available to assign to the user. In the home screen you see all units and their usage.

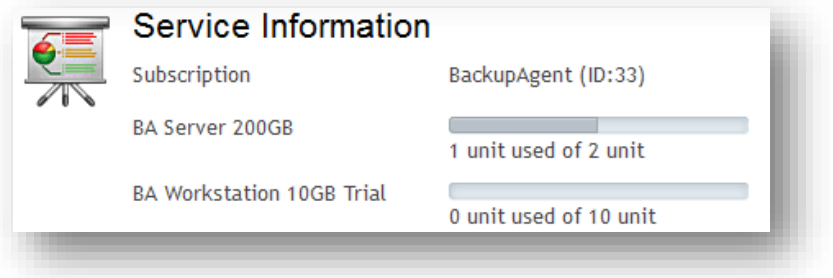

#### 2. Select the user

Go to the **BackupAgent** tab. Here you see the users that already have a backup plan. In order to add a plan to a user, click on **New User** in the toolbar on top of the table.

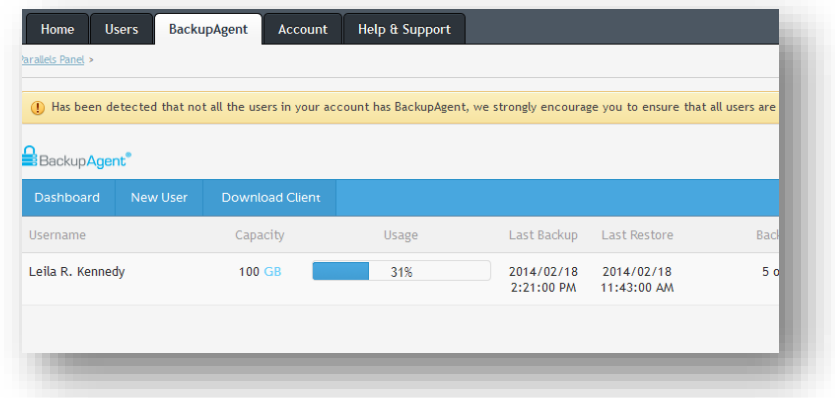

### 3. Select preferred plan

You now see a list of all your users that are not yet provisioned for BackupAgent. Use the dropdown list next to the user to select the preferred plan.

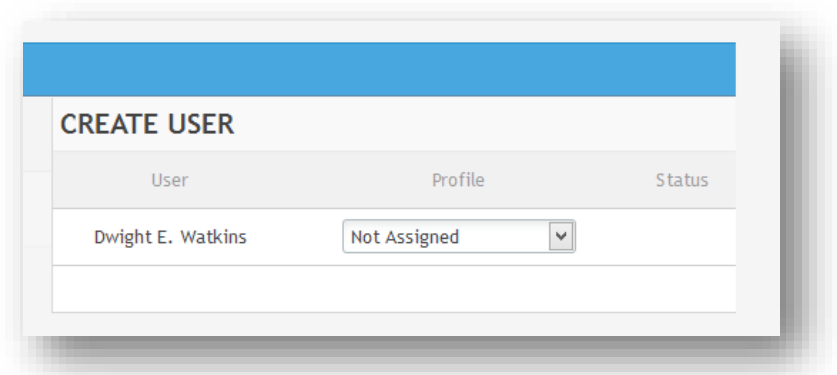

As soon as you select a plan, the dropdown list will go in pending mode. When a green check appears under Status, the backup plan is successfully configured for this user.

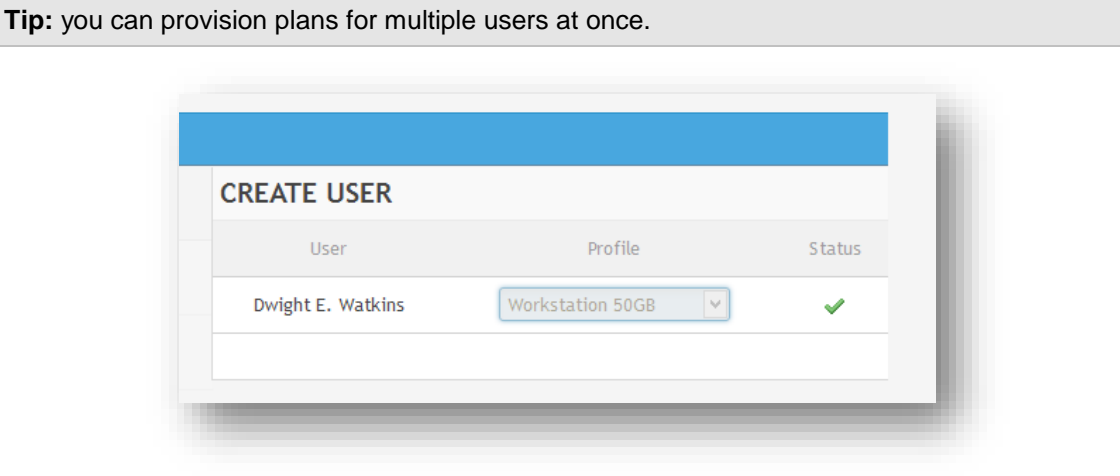

When closing the *Create User* screen, you see that the user is immediately listed in the table.

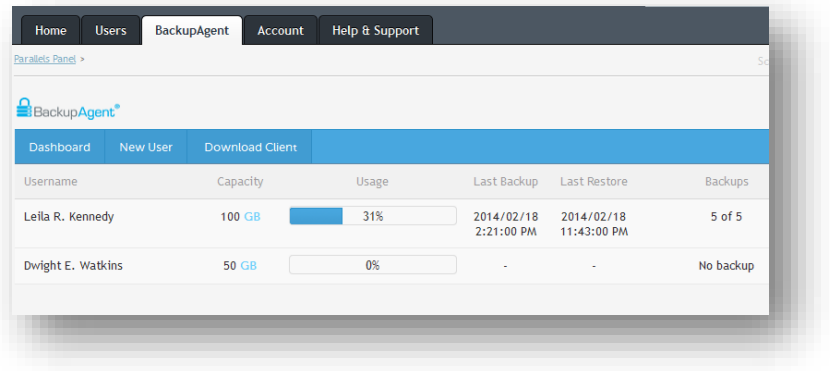

# <span id="page-15-0"></span>Upgrade a backup plan

When creating a user in your control panel, you have the possibility select services that need to be provisioned for this particular customer on the fly.

#### 1. Pre check

Before upgrading your user, be sure that you have plan units available to assign to the user. In the home screen you see all units and their usage.

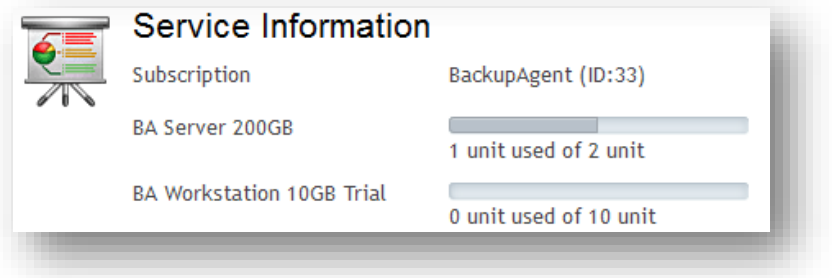

#### 2. Select the user

Go to the **BackupAgent** tab. Here you see all the users with a backup plan. Now click on the row of the user you would like to upgrade in the table.

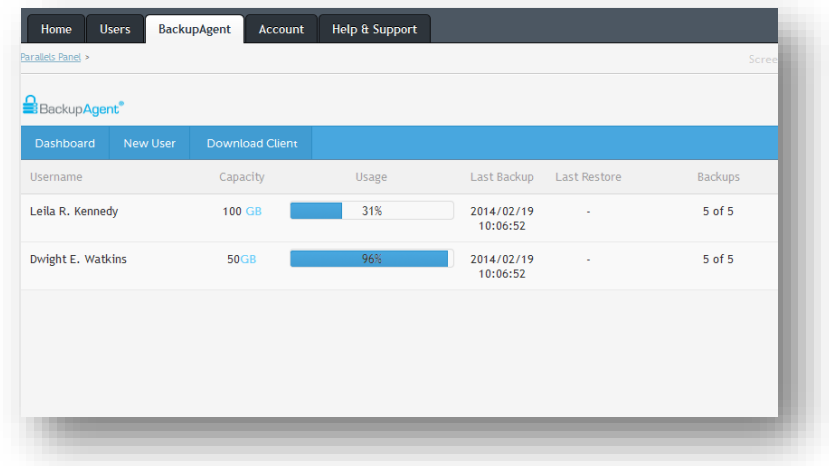

### 3. Edit backup user

You now see the details of the backup account related to your user. Click on **edit** to change the account details.

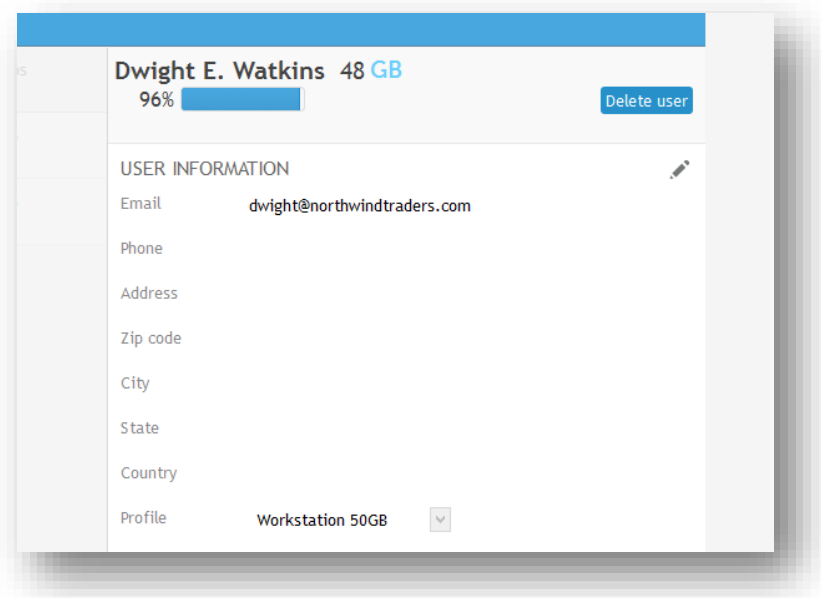

Now in the dropdown list next to *Plan*, select the preferred plan you would like to upgrade to. After that, click on **Update** to submit the change.

<span id="page-16-0"></span>The new plan is immediately updated as can be seen in the table.

# <span id="page-17-0"></span>Advanced Scenarios of BackupAgent Usage

Learn about some advanced operations that you can perform within your BackupAgent PA subscription.

**In This Chapter**

Monitor the status of your user .............................................................................[.18](#page-17-0)

# Monitor the status of your users

In the *BackupAgent* tab in your control panel, you are able to see the success ratio of the last 5 backups of your customers. If you notice that this is not 100 percent – e.g. it displays '4 of 5' – you can investigate and trouble should this further within your control panel itself.

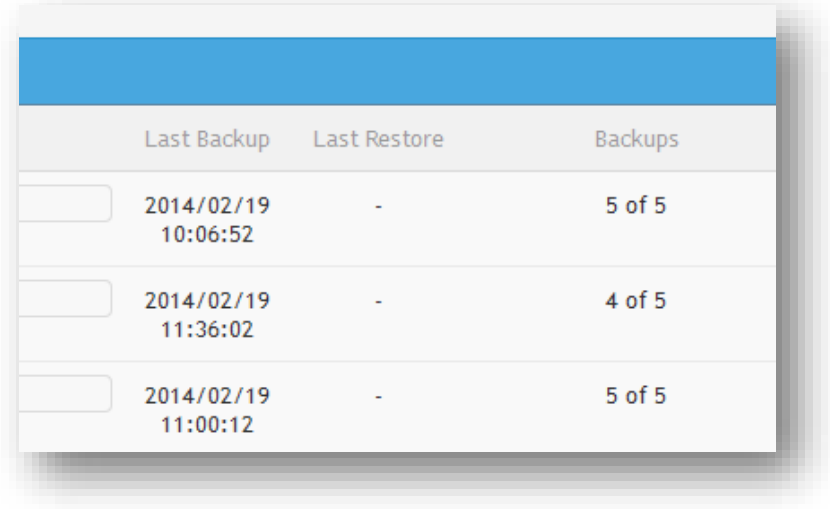

### 1. Impersonate the user

In the *Users* tab of the control panel, click on  $\text{Login} \rightarrow \text{in}$  the row of the user concerned.

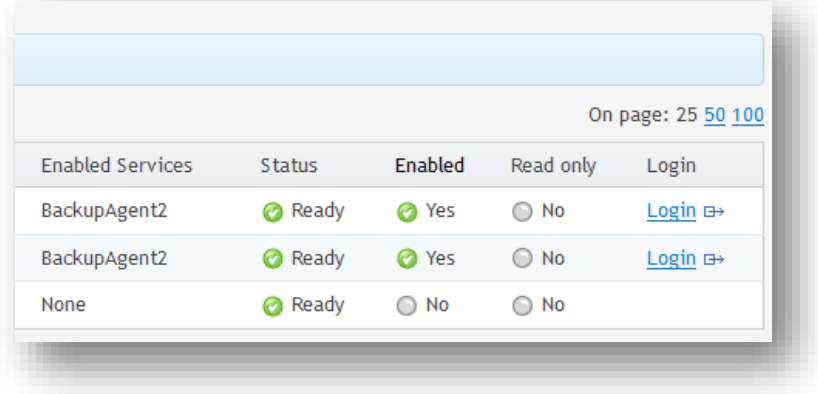

#### 2. Read the report

As the impersonated user, go to the *BackupAgent* tab, here you see the usage and the efficiency of the service.

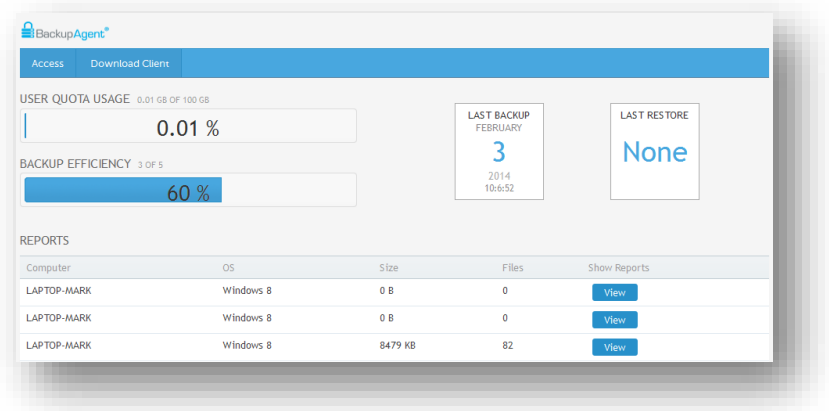

In the Reports table you'll find the last 5 reports with its status. Click on **View** of the reports with a *Warning* or *Failed* status, to learn what caused the backups to not run successfully.

### 3. Need more details?

If you need logging information to get even more details about what happened during a backup task, you can click **Access** in the toolbar. This logs you in to the BackupAgent environment and allows you to read logs of this user on a per-task level.

# Index

A About BackupAgent Services - 7 Advanced Scenarios - 19 Audience - 7 B BackupAgent Functionality - 8 D Documentation Conventions - 4 F Feedback - 6 G General Conventions - 5 I Introduction - 7 M Monitor the status of your user - 19 P Preface - 4 Provision BackupAgent directly when creating a new user - 11 Provision BackupAgent to an existing user - 14 T Typical Scenarios of BackupAgent Usage - 10 Typographical Conventions - 4

 $\cup$ 

Upgrade a backup plan - 17